# **Your Guide to the Online Catalogue 3**

### **Searching for e-books**

**Heritage Online** 

Enter Library

Welcome to our Online Catalogue

The online catalogue lists all the e-books in the Brooklands College collection.

To start browsing our library catalogue please click on the button below

You can access the online catalogue via the LRC website, Moodle pages or direct from <http://brooco.cirqahosting.com/Heritage>

The catalogue will open in simple search mode. This is great for doing a quick general search. Click on the **Advanced** link below the search box on the simple search screen to access advanced searching.

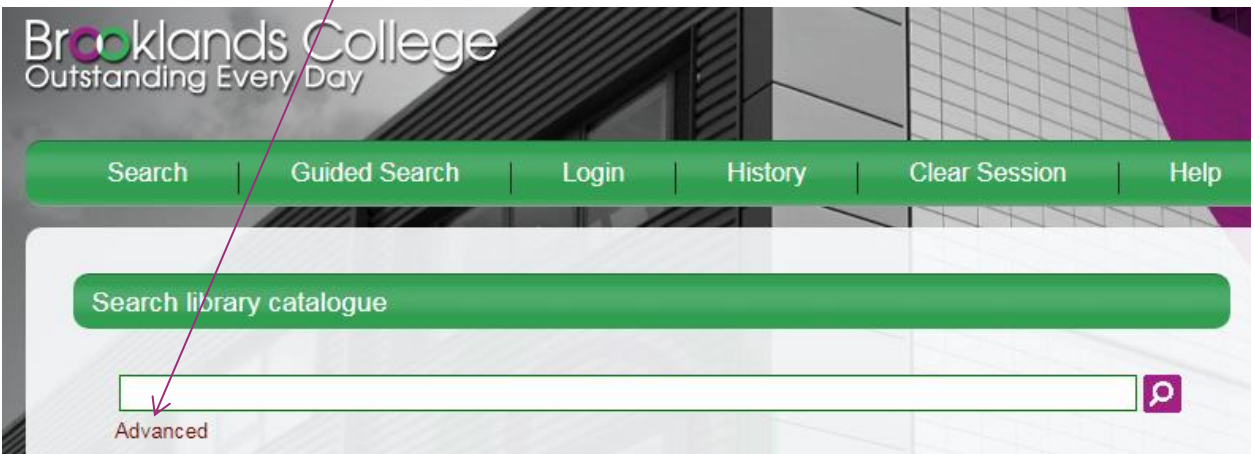

This option allows you to build more complex searches by adding search boxes and combining them.

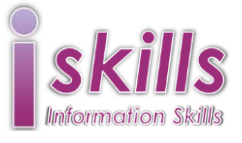

## **Brooklands College**

Learning Resources Centre

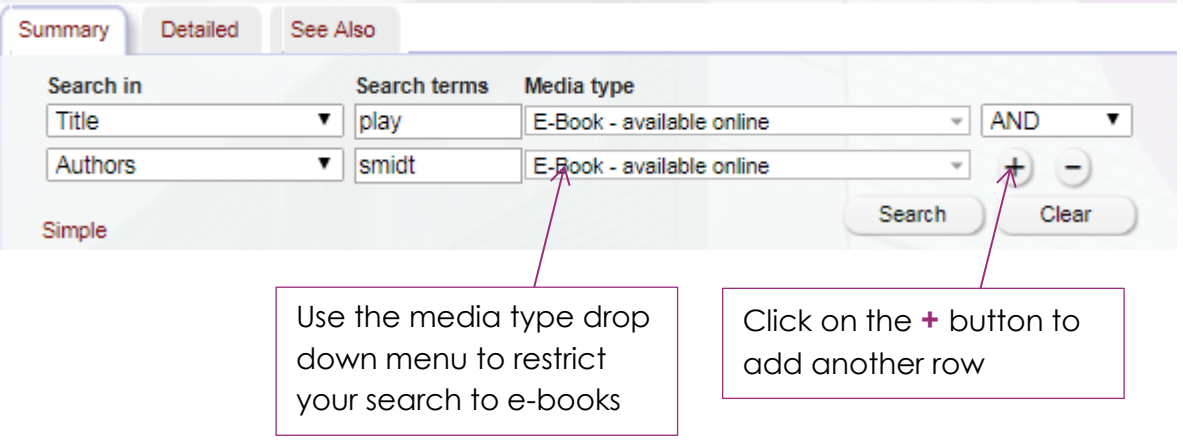

#### **Search tips:**

- Searches are not case sensitive, this means it doesn't matter whether you use capital letters or not.
- When searching for authors, enter the surname of the main author.
- Search terms can be combined:
	- o America AND history will give you records which contain BOTH terms
	- o Infant OR child will give you records which contain either or both terms
- To search for a phrase enter the words in quotation marks: "diary of a wimpy kid"
- Use the wildcard **\*** to replace one or more characters. You can use it anywhere in a word:
	- o Col\*r will find records containing colour or color
	- o Child\* will find records containing child, children or childhood

### **Results**

Your search will produce a list of records matching your search terms known as Summary results.

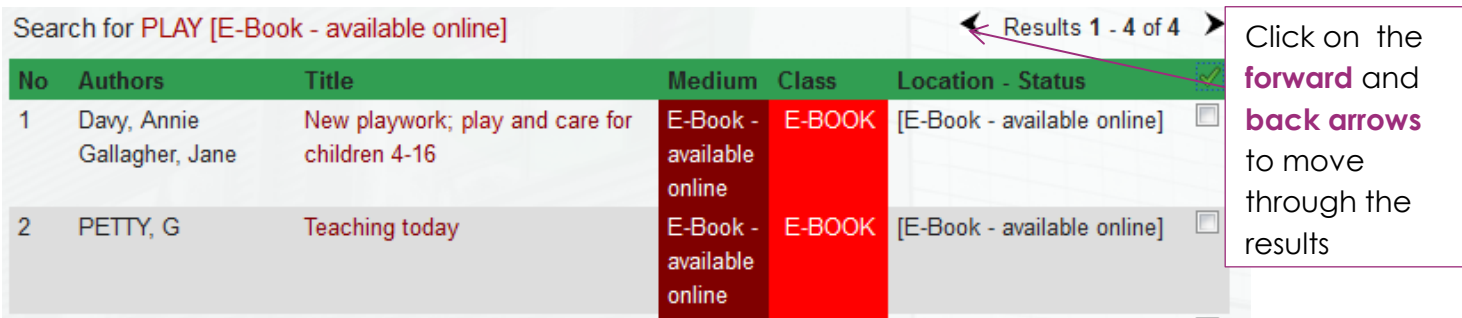

#### **Search tips:**

If there are no results, the Nothing Found page will be displayed giving suggestions, for example try using broader terms, similes or alternative spellings.

Click on an item's title to show detailed information for a single record.

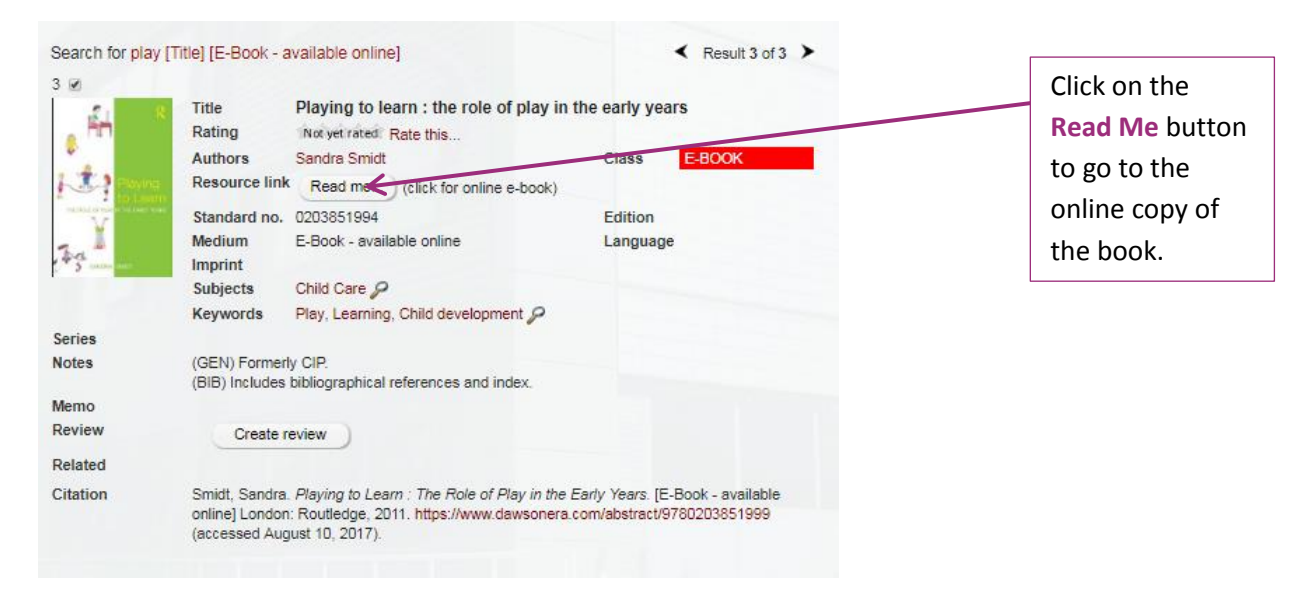

If you do this from college you will be taken straight to the record. If you do this from outside college you will need to login. Choose **Shibboleth login** Then select Brooklands College from the drop down list then click on **Proceed**

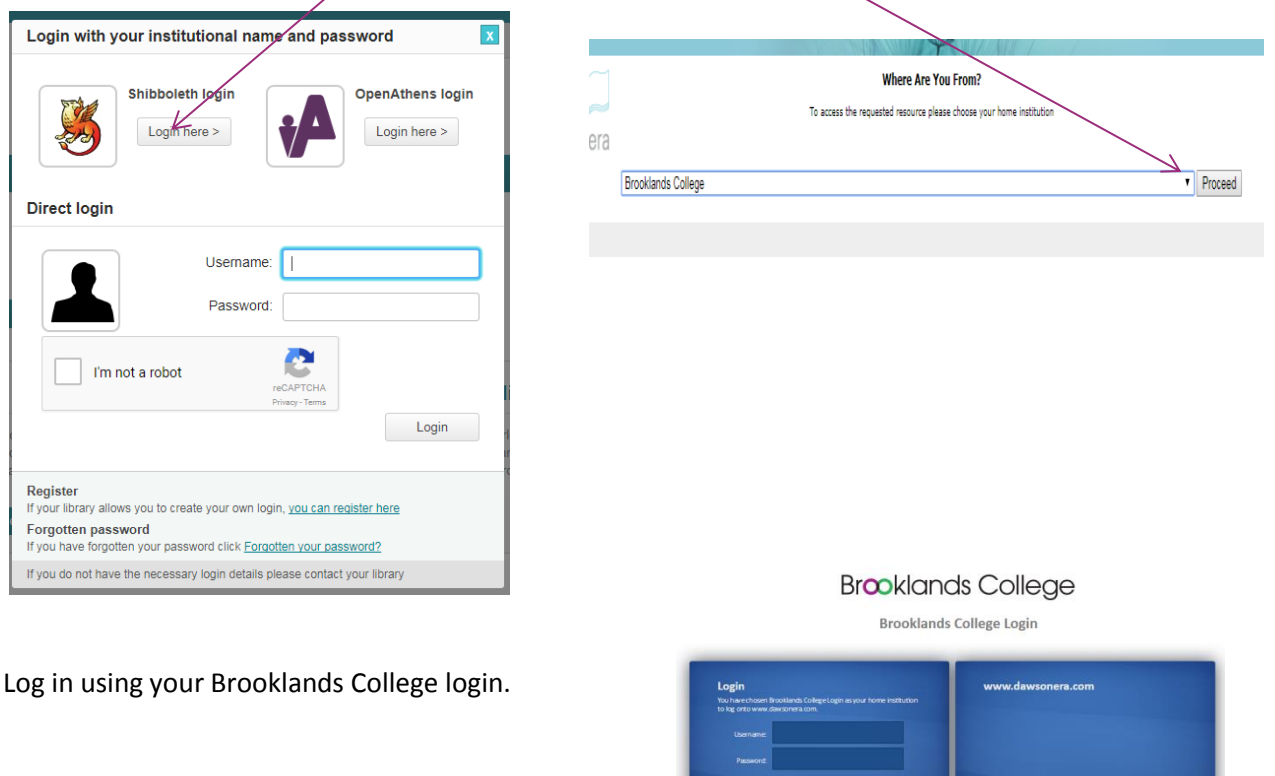

This book is on the Dawsonera platform. You will need to accept their terms and conditions. When you have opened the e-book you have the choice to download or to read online. The table of contents appears on the left of the screen. If you click on a Section title, it will take you to the first page of that section. To move through the pages, use the arrow buttons on the edge of the page.